# **End User Manual for Creating an Admission Process (FFS1)**

# **ProviderConnect NX**

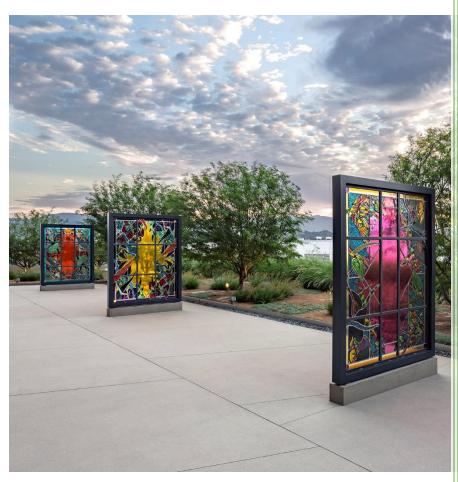

Los Angeles County

Department of Mental Health

APR 2024 v4.5

# **Table of Contents**

| Forms and Instructions for the process to apply for access to ProviderConnect NX | 2   |
|----------------------------------------------------------------------------------|-----|
| Introduction to Avatar NX for Service Providers                                  | 3   |
| Access and Limitations/Links and Numbers                                         | 3   |
| ProviderConnect NX: How to Login using Enterprise Credentials                    | 4   |
| ProviderConnect NX: How to Add a Widget                                          | 9   |
| ProviderConnect NX: How to Create an Admission                                   | .12 |
| ProviderConnect NX: Diagnosis                                                    | .22 |
| ProviderConnect NX: How to add an Attachment File                                | 29  |
| ProviderConnect NX: How to View, Print or Save uploaded files                    | 34  |
| ProviderConnect NX: How to Add a Discharge                                       | .40 |

# Forms and Instructions for the process to apply for access to ProviderConnect NX

#### **Request Forms for Provider Connect NX Access:**

- APPLICATION ACCESS FORM (AAF)
- CONFIDENTIALITY OATH
- COUNTY OF LOS ANGELES AGREEMENT FOR ACCEPTABLE USE AND CONFIDENTIALITY OF COUNTY INFORMATION ASSETS (AUA)
- ELECTRONIC SIGNATURE AGREEMENT
- SECURITY AGREEMENT NON-LACDMH USER

#### \*\*Below is an example of the email an Onboarding Provider will receive\*\*

This is a reminder for Legal Entity (LE) Providers that they required to Onboard a designated a Legal Entity Representative (liaison). The LE liaison will be the point of contact for any LE staff requesting access to Department of Mental Health (DMH) resources/applications. To facilitate staff requests, the DMH Provider Advocacy Office (PAO) has developed the online **Systems Access Request (SAR)** portal. The SAR portal will enable liaisons with a quick, reliable, and more accountable way to request access to existing and future DMH applications.

\*\*\*IMPORTANT\*\*\* Mailed access request forms and/or emailed access request forms will NO longer be processed. Any requests for application access or New C-Number/C-Number business agreement renewals MUST be created in the SAR portal by the LE liaison.

The SAR portal is only accessible to LE liaisons. To request SAR portal access for an LE liaison, please complete and email the "Individuals Authorized to Sign Application Access Forms" in addition to the "Contractor Number Request Packet" to the DMH Systems Access Unit at <a href="SystemsAccessUnit@dmh.lacounty.gov">SystemsAccessUnit@dmh.lacounty.gov</a> with subject line "ONBOARDING SAR PORTAL LIAISON ACCESS." For your convenience, we have provided the direct link to the above-mentioned forms below:

#### **Contractor Number Request Packet:**

http://file.lacounty.gov/SDSInter/dmh/1076333 CNumberRequestPacket.pdf

#### **Individuals Authorized to Sign Application Access Forms:**

http://file.lacounty.gov/SDSInter/dmh/1055863 Individuals Authorized to Sign Access Forms.pdf

\*NOTE\* Please make sure that the forms are filled out or typed in the PDF form. All scanned documents should be legible, and all parties must either use a wet or digital signature. Requests with typed signatures, incomplete forms, or signature dates older than 60 days will NOT be processed.

Should you have any questions or if you require additional assistance, please contact the DMH Systems Access Unit at <a href="mailto:SystemsAccessUnit@dmh.lacounty.gov">SystemsAccessUnit@dmh.lacounty.gov</a> and we will gladly assist you. We sincerely thank you for all your time and cooperation.

# **Introduction to Avatar NX for Service Providers**

Avatar NX is an Electronic Health Record System (EHRS) that the Los Angeles County Department of Mental Health (LACDMH) has implemented. **ProviderConnect NX** is a web-based interface that communicates with Avatar NX. **ProviderConnect NX** is a standard browser-based application that can be launched from any web browsing application such as Edge, Chrome, or Firefox. **ProviderConnect NX** has real-time communication with Avatar NX, hence any information submitted is directly entered or updated into Avatar NX immediately.

# **Access and Limitations**

In this manual User will be shown how to search for clients associated in **ProviderConnect NX**, enter clients that have not been associated to **ProviderConnect NX**, create an Admission for clients, and set-up Financial Eligibility for clients.

- Once your request for access to ProviderConnect NX is approved, a User ID and system generated password will
  be issued to the designated users by LACDMH. This initial password must be changed upon the first login to the
  application.
- **ProviderConnect NX** is a browser-based application that can be accessed using a web address Uniform Resource Locator (URL) <a href="https://lapcnx.netsmartcloud.com/#/home">https://lapcnx.netsmartcloud.com/#/home</a>.
- New and current Users will use DMH Multi Factor Authentication (MFA) login to access ProviderConnect NX.
- Once an Admission is submitted via **ProviderConnect NX**, designated users will not be able to make any changes in the submitted admission.

If changes or updates are required, Users will need to complete a HEAT ticket to have changes or updates completed in **ProviderConnect NX**. If a User does not have or know what their access is for HEAT Users can call the Help Desk.

## **Links and Numbers**

Help Desk - (213)351-1335

HEAT ticket System - <a href="https://lacdmhheat.saasit.com">https://lacdmhheat.saasit.com</a>
User Manuals and Videos - <a href="https://dmh.lacounty.gov/pc/cp/provider-connect/">https://dmh.lacounty.gov/pc/cp/provider-connect/</a>

# Provider Connect NX: Login using Enterprise Credentials

Start the web browser (Edge, Chrome, or Firefox) on your computer. Type or cut and paste the following web address in the address line <a href="https://lapcnx.netsmartcloud.com/#/home">https://lapcnx.netsmartcloud.com/#/home</a> to access the link for **ProviderConnect NX**. We also suggest that Users save this link to their Favorites Bar for ease of access.

Select the "Login with Enterprise Credentials" button. This will navigate the User to the Microsoft MFA login screen.

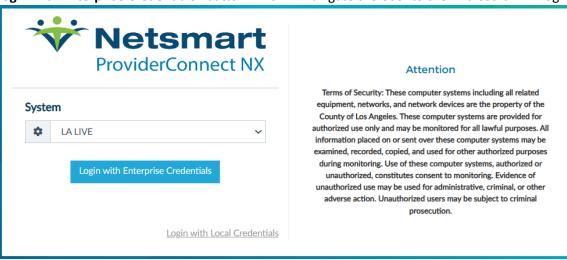

Users will either enter in their "C" number with @dmh.lacounty.gov email address and click the "Next" button or

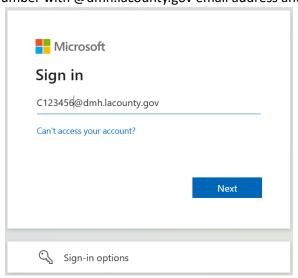

select the LA County email address on the "Pick an account" popup screen. This will navigate the User to the "Enter Password" popup screen.

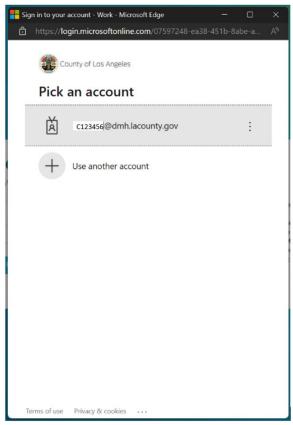

The User will enter their password and click the "Sign in" button. This will navigate the User to the Netsmart **ProviderConnect NX** login.

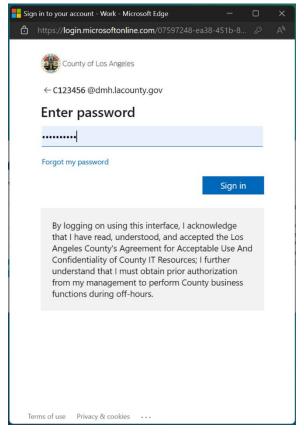

User will receive the number to be entered into the "Authenticator App". The User will enter the number in the app and click the checkmark. This will navigate the User back to the Netsmart ProviderConnect NX login screen.

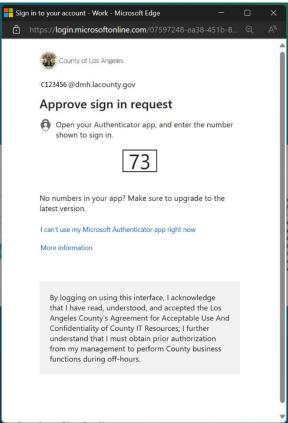

Using the "System Code" dropdown select the code for the Users agency. The User will only see the system codes they are authorized to see to access ProviderConnect NX.

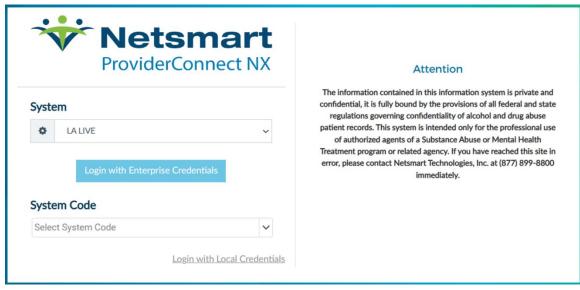

Selecting the system code will navigate the User to the ProviderConnect NX "Home Screen".

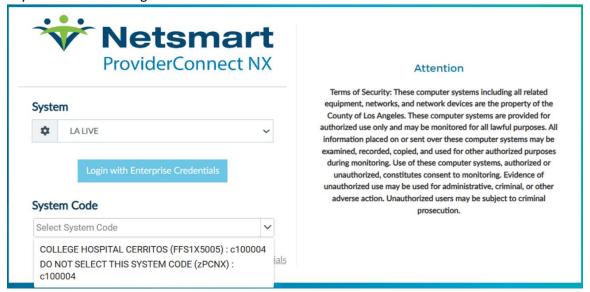

#### ProviderConnect NX "Home Screen"

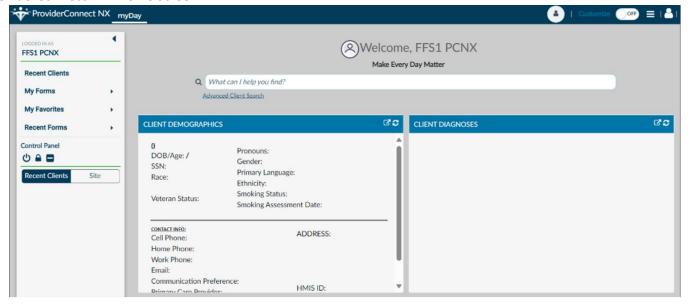

# **Provider Connect NX: How Add a Widget**

From the ProviderConnect NX "Home Screen".

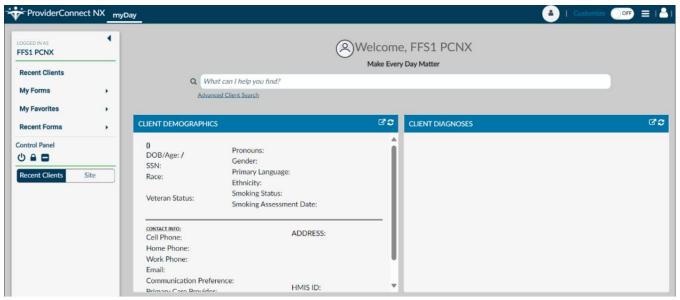

In the upper right corner of the screen Users will see a "Customize" selector.

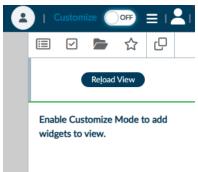

Turn the "Customize" selector from the "OFF" selection to the "ON" selection.

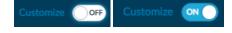

Select the icon to open the side bar.

Select the icon to open the widget options.

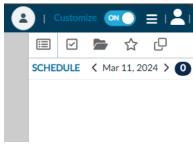

End User Manual for Creating an Admission Process (FFS1)
Page 9 of 44

In the widget options select, drag and drop the "Provider File Attach" and "Consoel Widget Viewer" widget to the "Home Screen". O  $\blacksquare$  $\checkmark$ Reload View  $\hbox{Re}\underline{{\bf v}}\hbox{ert Changes}$ Include Client Information header in view CLIENT Claim Service Information O Pending Service Authorizations Provider File Attach O Service Authorization Information CONSOLE Console Widget Viewer O MISC g Financial Eligibility Systemwide Annual Liability O Example for "Provider File Attach". PROVIDER FILE ATTACH GC× Document Name Date Authorization Document Type Provider Provider File Attach Example for "Console Widget Viewer". **CONSOLE WIDGET VIEWER** ピ×

End User Manual for Creating an Admission Process (FFS1)
Page 10 of 44

Console Widget Viewer

G

Once completed turn the "Customize" selection from the "ON" selection to the "OFF" selection.

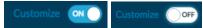

Select the icon to close the side bar.

Users will now be able to view the Client file attachments from the "Home Screen".

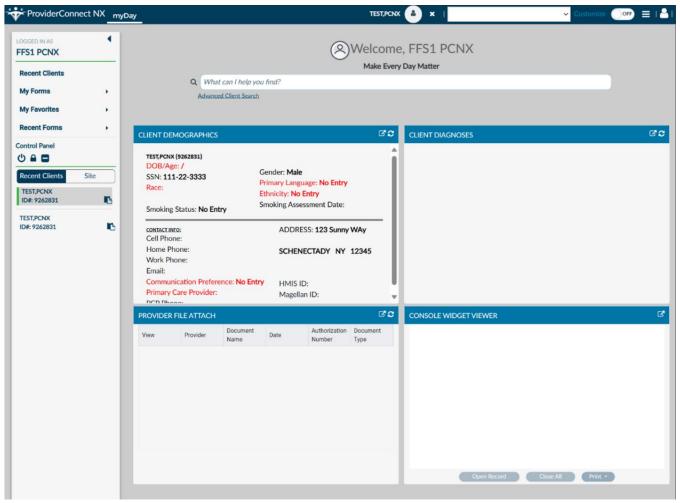

# **Provider Connect NX: How to Create an Admission**

On the Admission form Users will create a new or on-going client admission for their clients in **ProviderConnect NX**. From the **"Home Screen"**.

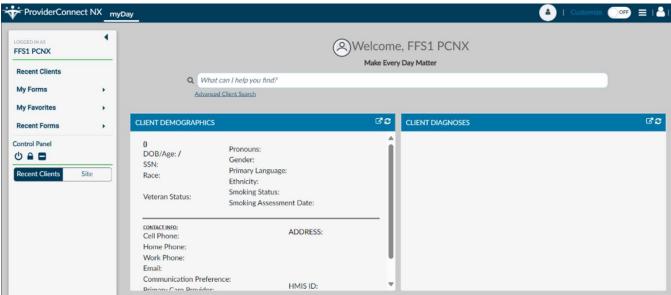

The User can go to their favorites in the TASK Navigation and select "Admission (Outpatient)" from the dropdown menu.

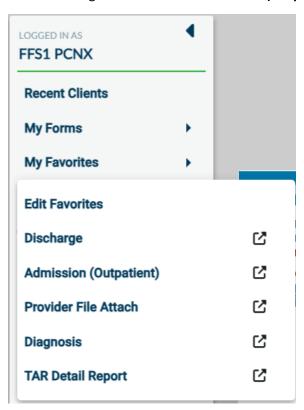

The "Client Search" allows the User to add new client admissions or search clients who may have an existing admission within the system from other providers.

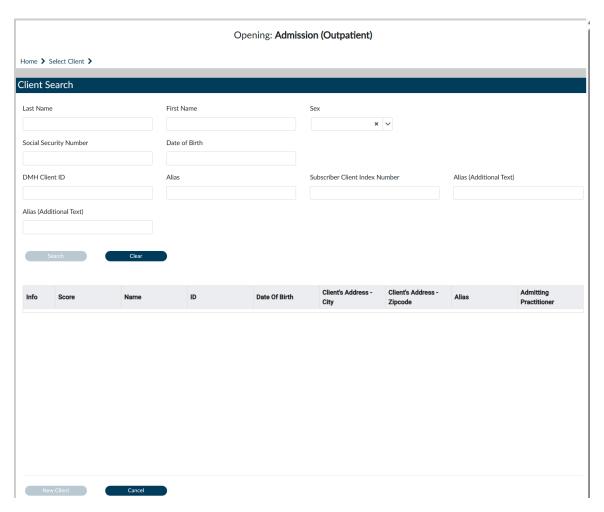

Enter the client data in the "Client Search" section.

**NOTE:** Entering more information on a client greatly narrows the search results.

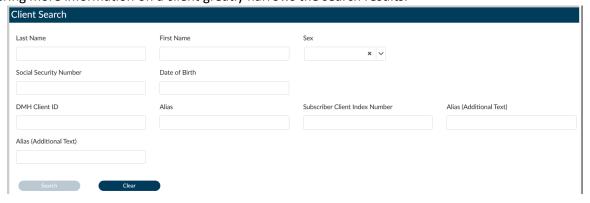

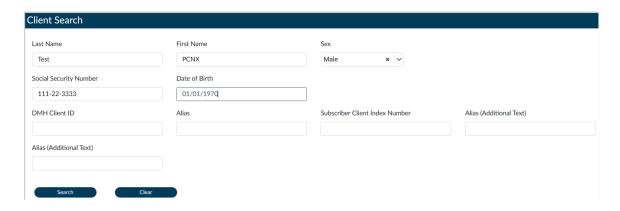

Click the "Search" button to see search results.

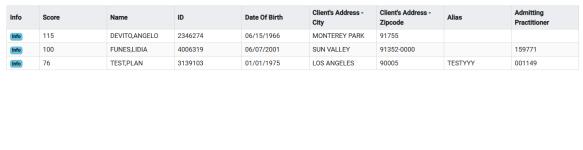

New Client Cancel

If the search results come back as "No matches found" then click the "New Client" button.

A pop-up box will appear asking if the User wants to "Auto Assign ID Number" for the new client. The User will always select the "Yes" button.

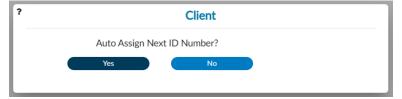

The User will be navigated to the "Admission (Outpatient)" form.

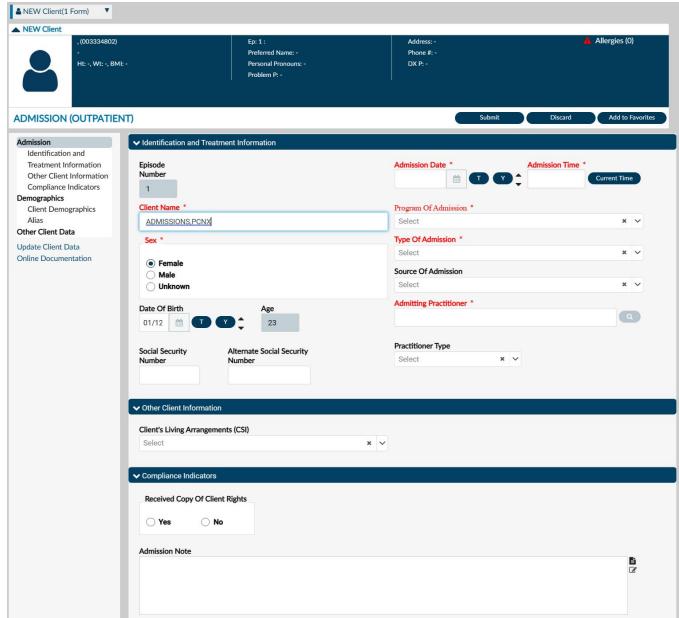

**NOTE:** All field names that are in **RED** with **RED** Asterisk are required fields and must be completed before claims can be submitted and processed. There are other fields that we will go over, that are not marked as "**Required**" but are needed to complete an "**Authorization Request**".

Enter the "Admission Date" and the "Admission Time"

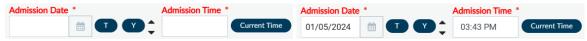

Using the dropdown menu select the "Program of Admission".

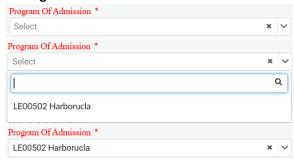

Using the dropdown menu select the "Type of Admission".

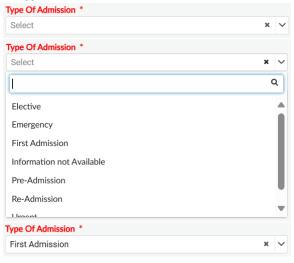

In the "Admitting Pratitioner" field enter either the Practitioners Name or the Practitioners Number.

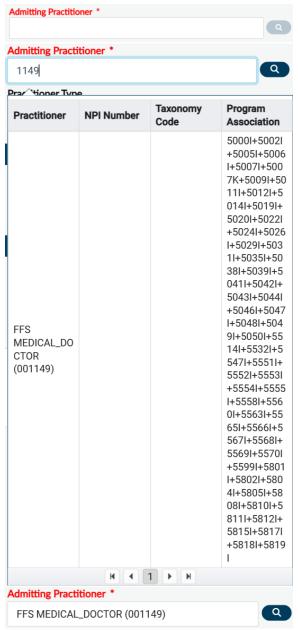

Once client data has been entered the User should review the form to verify that all needed fields have been completed and all data entered is correct.

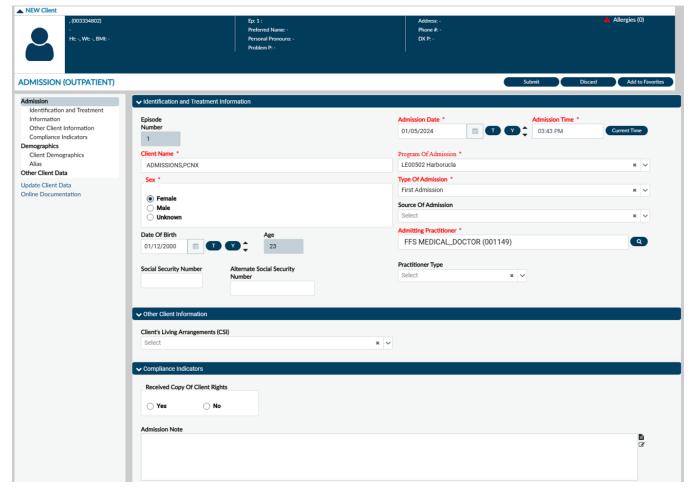

In the TASK Navigation select the "Demographics" tab.

ADMISSION (OUTPATIENT)

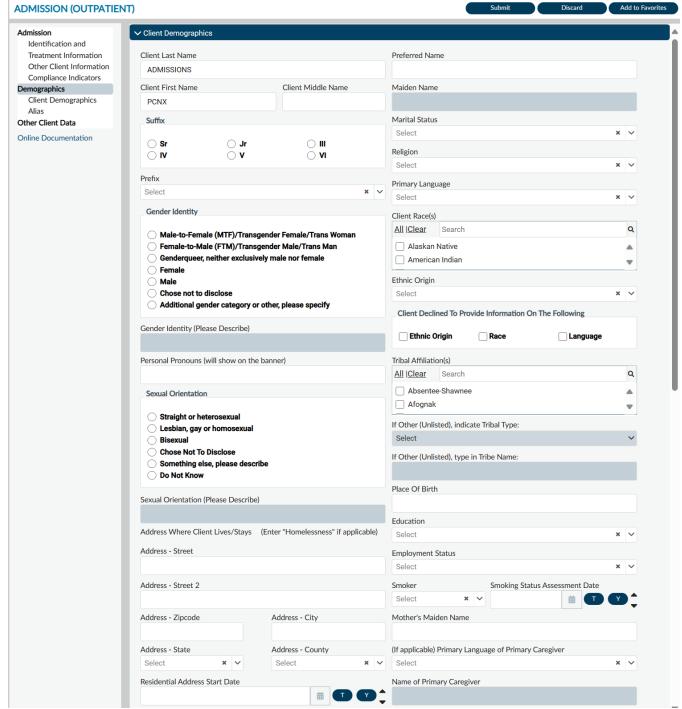

Add or update the client's demographics. **ADMISSION (OUTPATIENT)** Add to Favorites Admission ✓ Client Demographics Identification and Treatment Information Client Last Name Preferred Name Other Client Information **ADMISSIONS** Compliance Indicators Maiden Name Client First Name Client Middle Name Demographics Client Demographics PCNX Alias Marital Status Other Client Data Suffix Select Online Documentation ○ Sr Religion  $\bigcirc$  IV Prefix Primary Language Select Select Gender Identity Client Race(s) Q All |Clear Search Male-to-Female (MTF)/Transgender Female/Trans Woman Female-to-Male (FTM)/Transgender Male/Trans Man Alaskan Native \_ Genderqueer, neither exclusively male nor female American Indian Female Ethnic Origin ○ Male Chose not to disclose Select Additional gender category or other, please specify Client Declined To Provide Information On The Following Gender Identity (Please Describe) Ethnic Origin Race Language Tribal Affiliation(s) Personal Pronouns (will show on the banner) Q All |Clear Search Absentee-Shawnee Sexual Orientation Afognak Straight or heterosexual If Other (Unlisted), indicate Tribal Type: Lesbian, gay or homosexual Select Chose Not To Disclose If Other (Unlisted), type in Tribe Name: Something else, please describe O Do Not Know Place Of Birth Sexual Orientation (Please Describe) Education Address Where Client Lives/Stays (Enter "Homelessness" if applicable) Select Address - Street **Employment Status** 550 N Vermont Ave Address - Street 2 Smoking Status Assessment Date Smoker Address - Zipcode Address - City Mother's Maiden Name LOS ANGELES 90005 Address - County (If applicable) Primary Language of Primary Caregiver Address - State Select California Los Angeles Residential Address Start Date Name of Primary Caregiver

Once all data has been verified User must scroll to the top of the form and select the "Submit" button.

ADMISSION (OUTPATIENT)

Submit Discard Add to Favorites

This will navigate the User back to the "Home Screen".

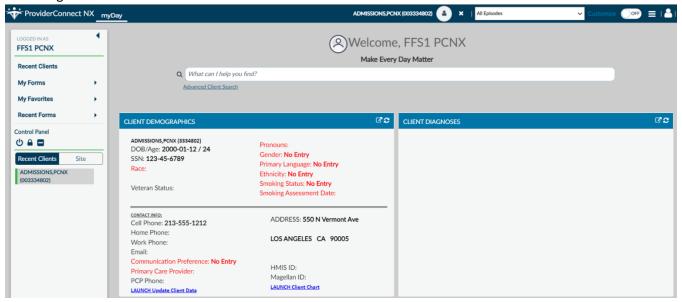

# **ProviderConnect NX: Diagnosis**

From the "Home Screen" form Users can navigate to the "Diagnosis" form.

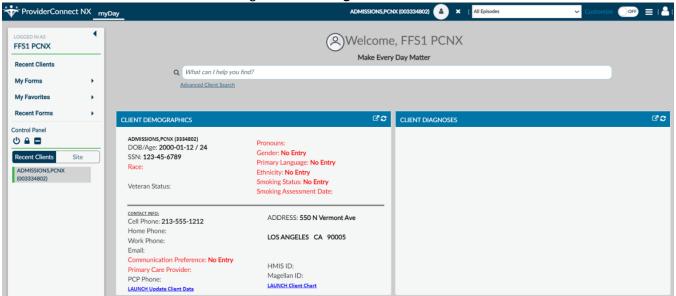

The User can go to their favorites in the TASK Navigation and select "Diagnosis" from the dropdown menu.

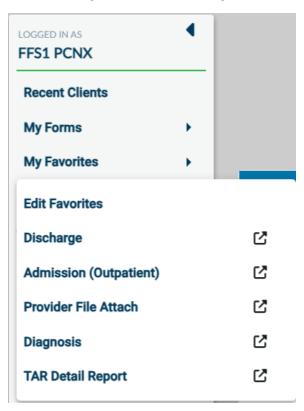

This will navigate the User to the "Diagnosis" where the User will enter the Client ID in the "Select Client" field.

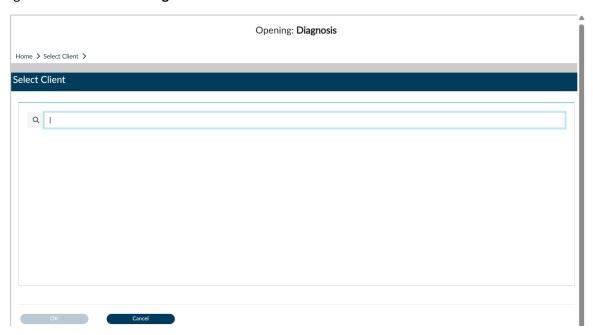

The User will select the Clients name in the results.

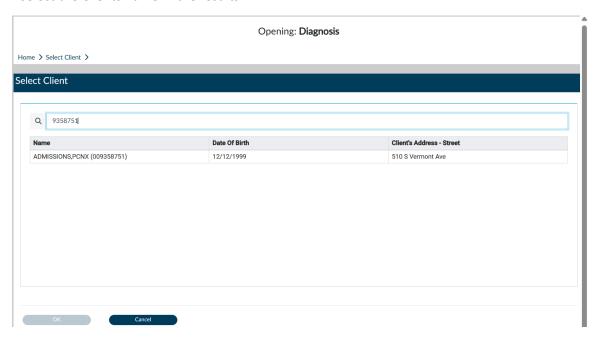

On "Diagnosis" pre-display screen, select the Episode to add the clients diagnosis. This will open the diagnosis form.

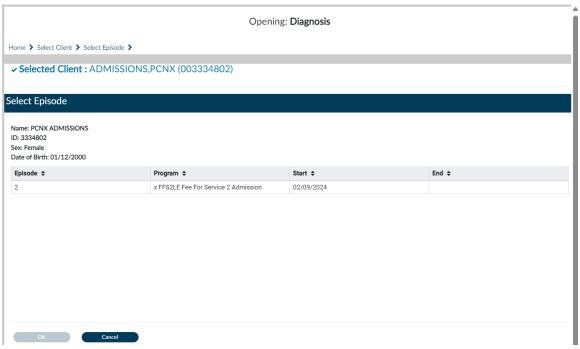

**NOTE:** The fields highlighted in **RED** and/or with asterisks are required fields. They represent the minimum information required to submit the form.

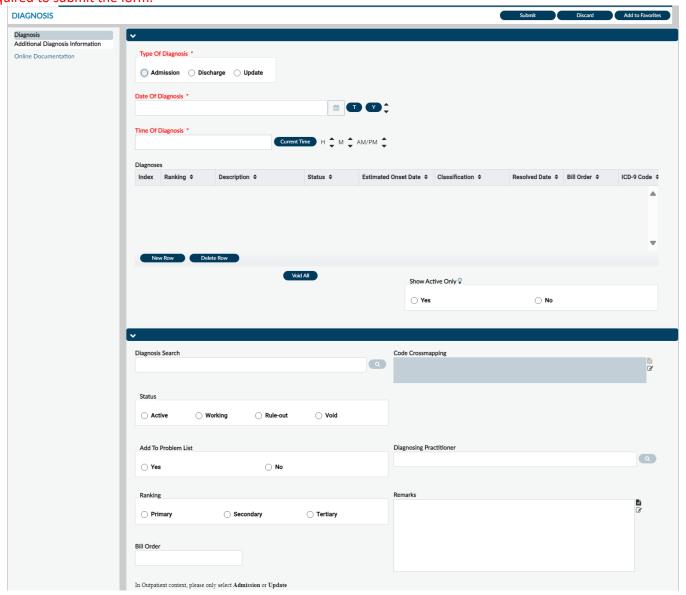

Using the radio button select the "Type of Diagnosis".

| Type Of Diagnosis *              | Type Of Diagnosis * |  |  |
|----------------------------------|---------------------|--|--|
| ○ Admission ○ Discharge ○ Update | Admission           |  |  |

**Note:** The diagnosis date auto populates with the date the diagnosis is created. The date the diagnosis can be change to another date if nessassary.

Enter the time in the "Time of Diagnosis" field.

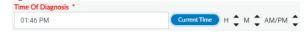

End User Manual for Creating an Admission Process (FFS1)
Page 25 of 44

Here the User will add a row to add the diagnosis.

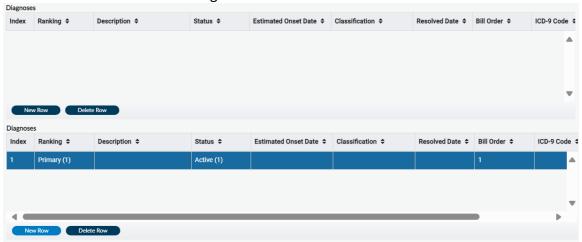

**NOTE:** Once a "**New Row**" has been added the "**Diagnosis Search**", "**Status**", "**Diagnosis Practitioner**", and "**Bill Order**" become required fields.

Enter the diagnosis in the "Diagnosis Search" field by typing the name of the diagnosis.

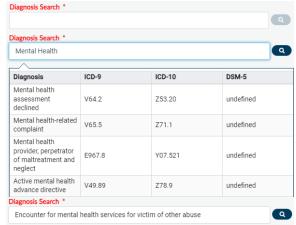

The "Status" auto populates with the "Active" radio button selected. Users can change to the desired status, if nessassary.

**NOTE:** Do not change the "Status" selection.

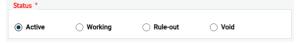

Enter the "Diagnosing Practitioner" number or name in this field.

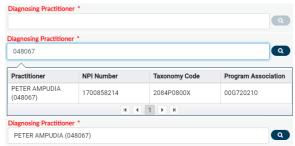

End User Manual for Creating an Admission Process (FFS1)
Page 26 of 44

**Note:** The "**Bill Order**" field auto populates with the order number. This number **MUST** not be changed. The system selects this number.

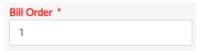

After the User has completed the form, they should review the form verifying all the entered data is correct.

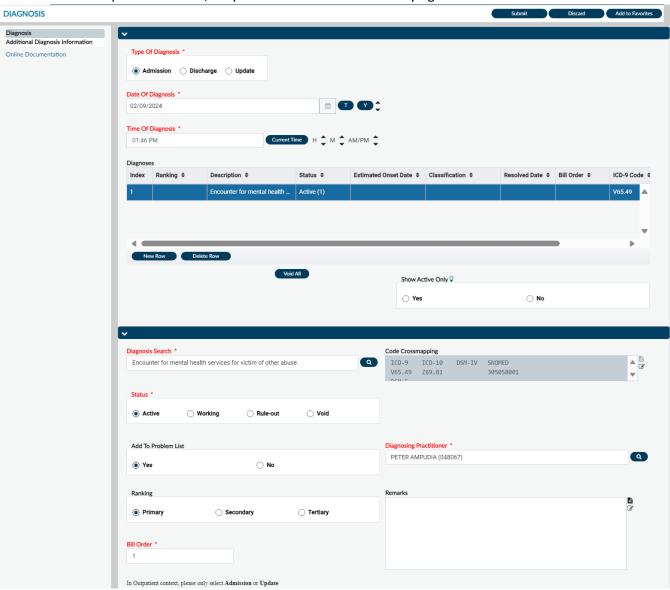

The User must select the "Submit" button at the top of the form.

DIAGNOSIS Submit Discard Add to Favorites

The User will receive a pop-up message. Clicking the "No" button will navigate the User back to the "Home Screen". Clicking the "Yes" button will navigate the User to the pre-display screen where the User can view the diagnosis summaries for this client. For this example, we will select the "Yes" button.

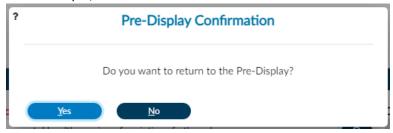

Here the User will record(s) for this client past and present diagnosis.

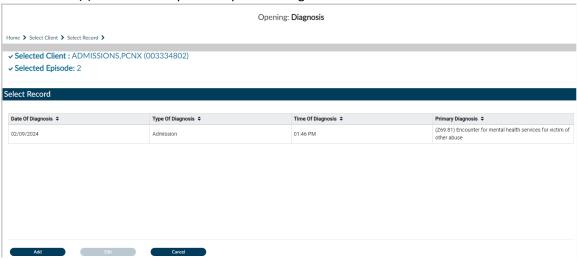

Clicking the "Cancel" button will navigate the User back to the "Home Screen".

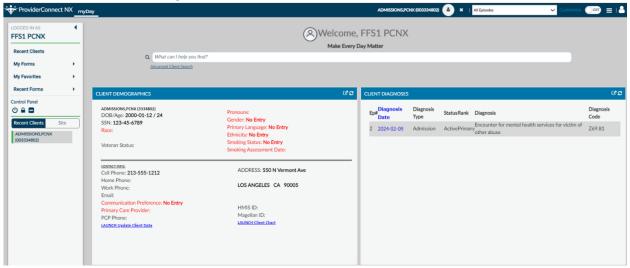

# ProviderConnect NX: How to Add an Attachment File

From the "Home Screen".

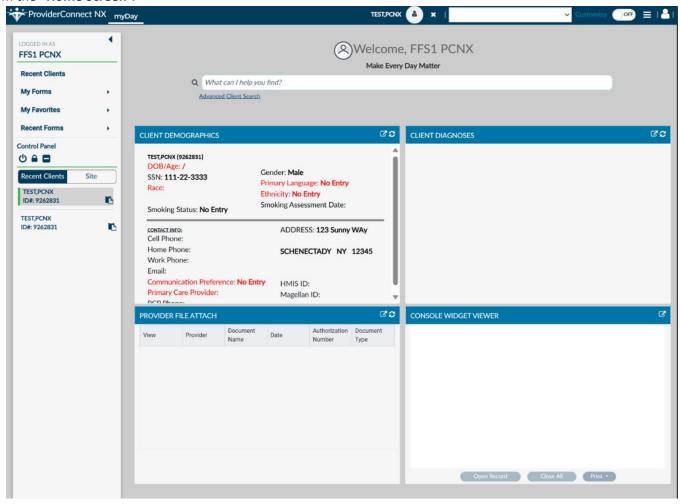

Using the "My Favorites" tab in the TASK navigation select "Provider File Attach" to navigate to that form.

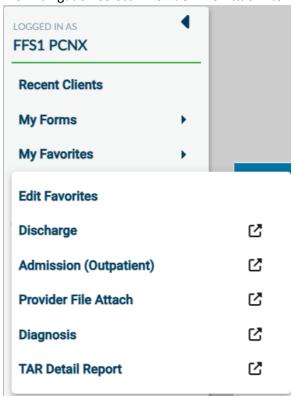

Once on the "Provider File Attach" form enter the "Member ID", "Provider", and "File Type" to upload an attachment (File). In this section the fields are dynamic. Fields will be ungrayed once other field(s) have been completed with the correct information.

**NOTE:** The fields highlighted in **RED** and/or with asterisks are required fields. They represent the minimum information required to submit the form.

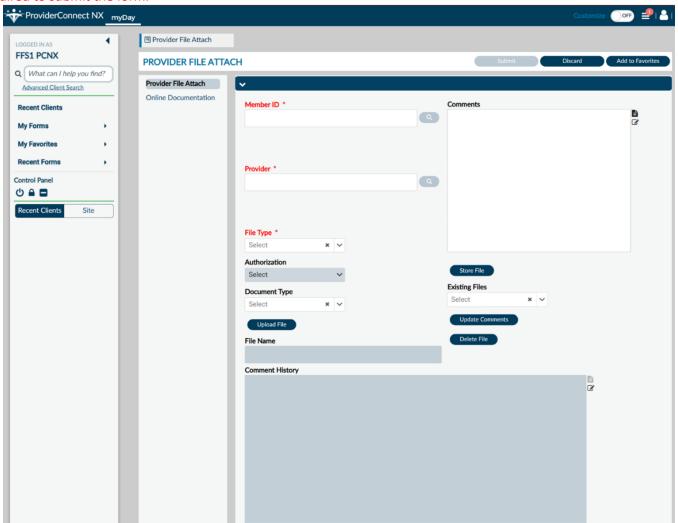

### To Upload an Attachment (File)

Enter "Member ID"

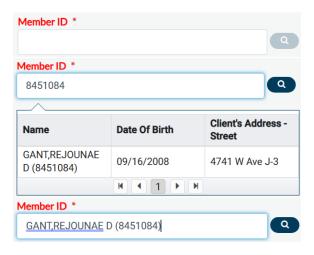

Enter the "Provider ID"

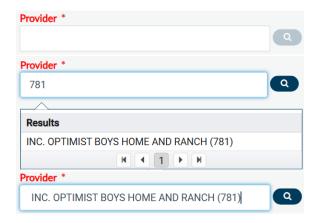

From the "File Type" dropdown select "Provider"

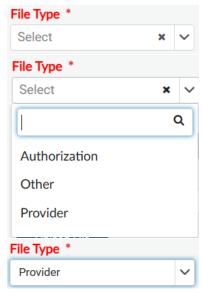

Select the "**Upload File**" button. Two windows will open. One for where the User must select the file to upload from their computer and the other is where the User can drag and drop the file to upload.

NOTE: MAX file size is 100MB, only accepted file type .PDF.

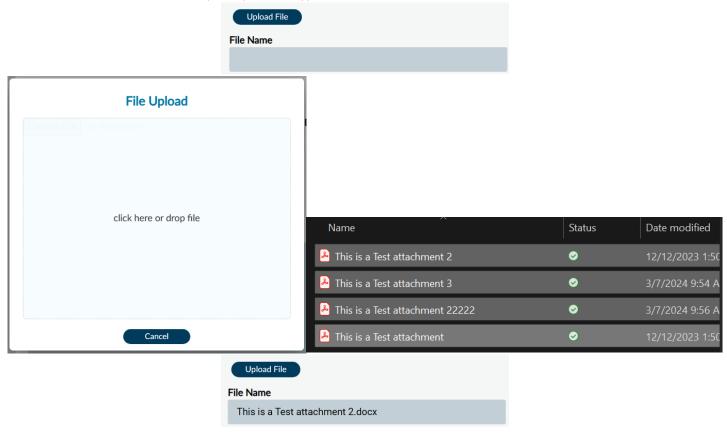

Click the "Store File" button to complete the file upload. User will receive a pop-up message to confirm the file was successfully uploaded. Select the "OK" button to close the pop-up message.

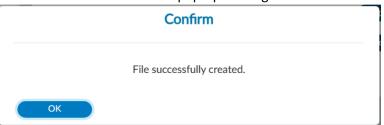

# ProviderConnect NX: How to View, Print or Save uploaded files

### **To View Uploaded Attachments (Files)**

Using the "Provider File Attach" form

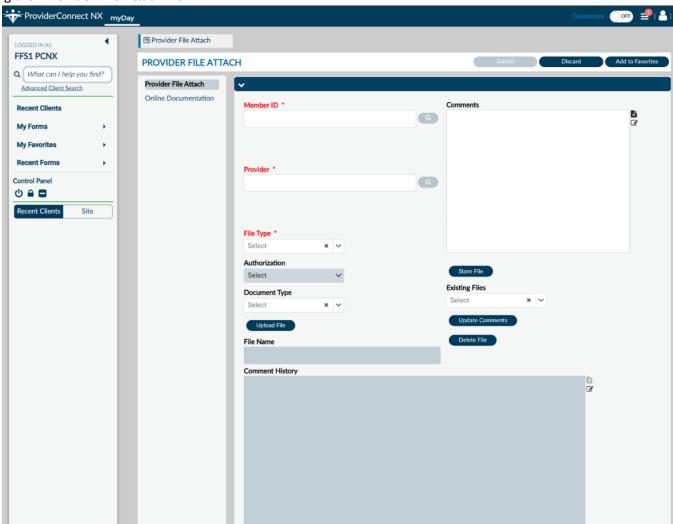

#### Enter "Member ID"

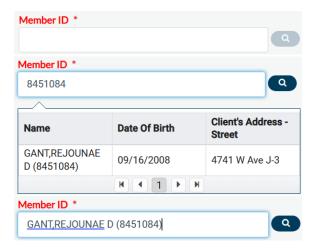

#### Enter the "Provider ID"

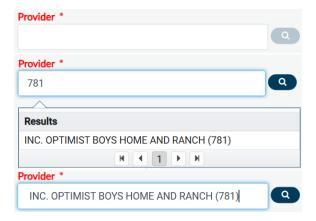

### From the "File Type" dropdown select "Authorizations"

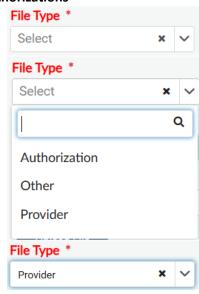

Using the "Existing Files" dropdown Users will see the uploaded file for the selected Authorization.

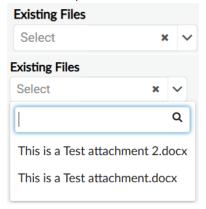

The User must select the "Discard" button at the top of the form.

#### PROVIDER FILE ATTACH

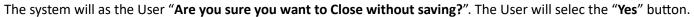

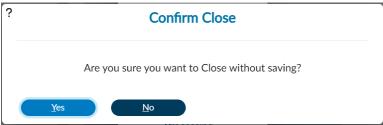

Add to Favorites

This will navigate the User back to the "Home Screen".

### To View Uploaded Attachments (Files)

From the "HOME" screen

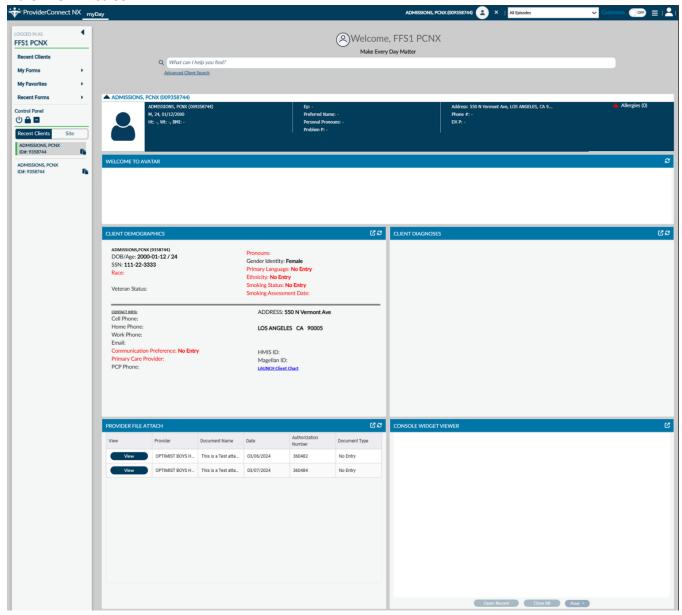

Users can view the uploaded documents using the "Provider File Attach" widget.

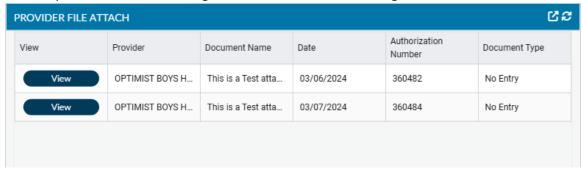

In the "Provider File Attach" widget Users must click the "View" button next to the document to view.

| View | OPTIMIST BOYS H | This is a Test atta | 03/06/2024 | 360482 | No Entry |
|------|-----------------|---------------------|------------|--------|----------|
| View | OPTIMIST BOYS H | This is a Test atta | 03/07/2024 | 360484 | No Entry |

Once selected the document will be viewed the "Console Widget Viewer" widget.

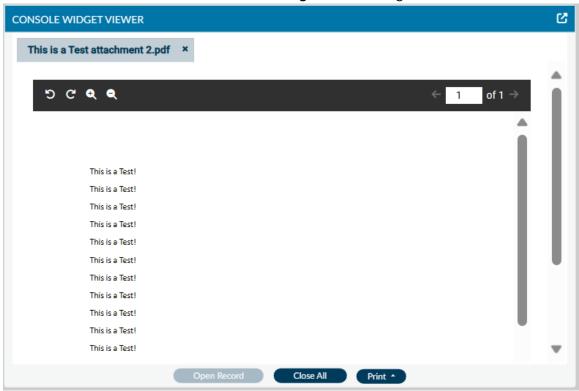

Select another file to view in the "Console Widget Viewer".

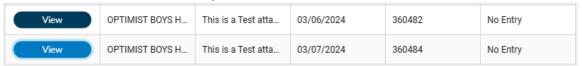

Users will see the fill name in the "Console Widget Viewer" across the top of the viewer.

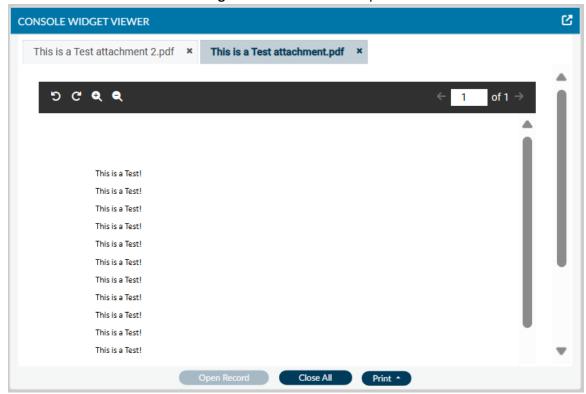

# **ProviderConnect NX: How to Add a Discharge**

From the "Home" screen

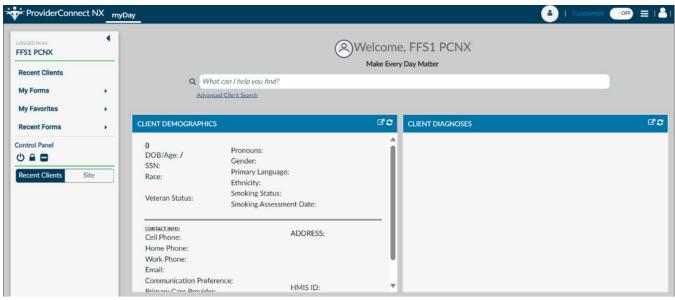

Using the "My Favorites" tab in the TASK navigation select "Discharge" to navigate to that form.

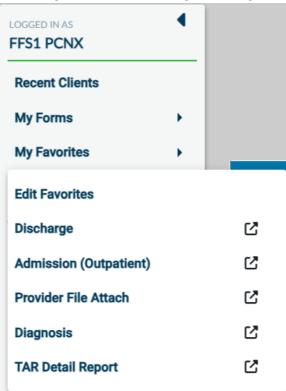

On "Discharge" "Select Client" search screen, enter the Client ID or Client Name.

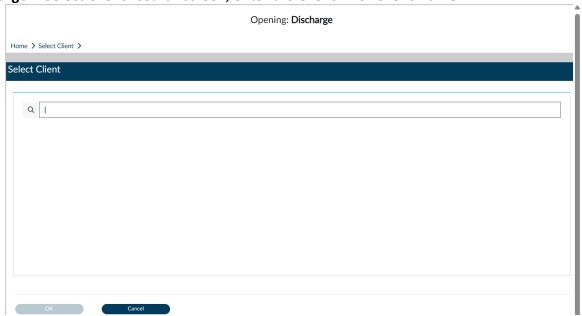

Select the client to navigate to the "Select Episode" page.

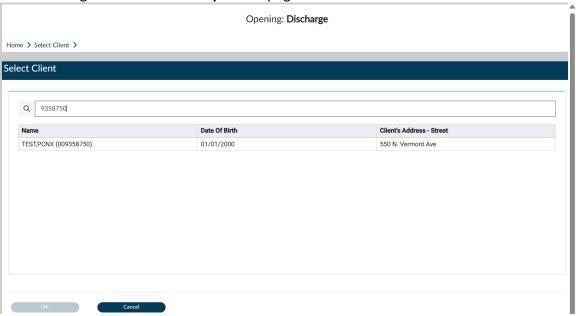

Select the **Episode** to discharge.

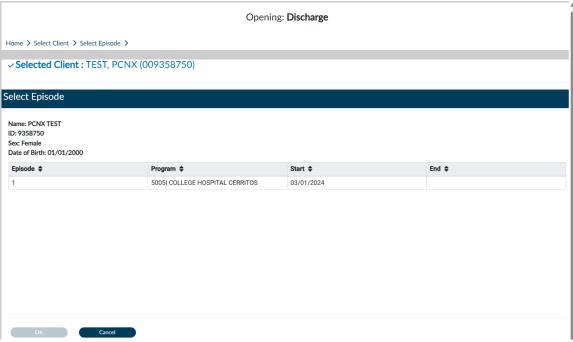

**NOTE:** The fields highlighted in **RED** and/or with asterisks are required fields. They represent the minimum information required to submit the form.

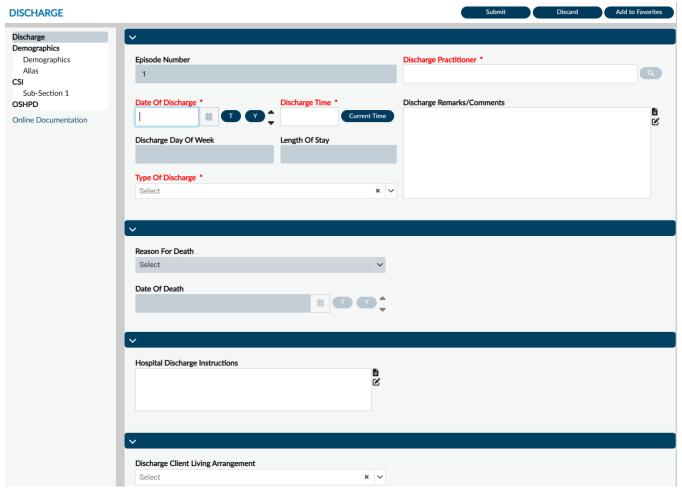

End User Manual for Creating an Admission Process (FFS1)
Page 42 of 44

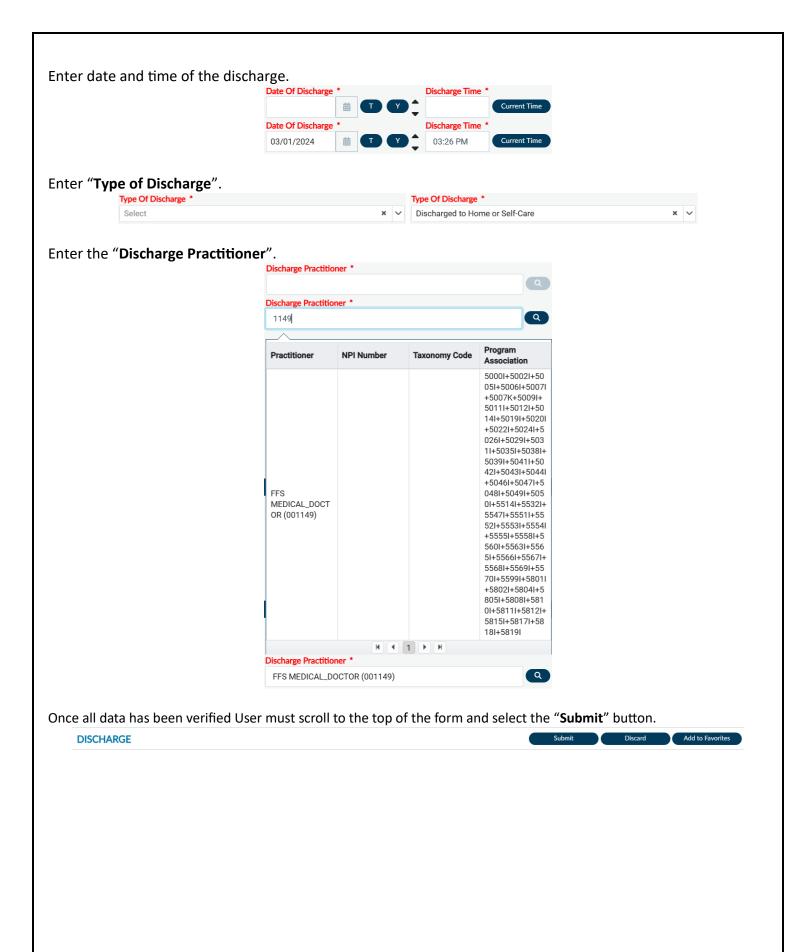

This will navigate the User back to the "Home Screen".

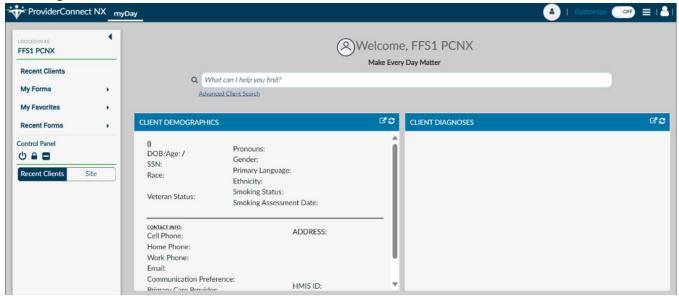